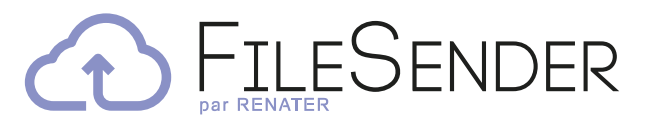

### The RENATER service for sending large files securely

Can't e-mail your large files?

RENATER gives you FileSender, for your hefty file transfers, allowing you to free up your inboxes by simply e-mailing download links.

### $\triangleright$  Share large files

Free online file transfer services often limit you to a few gigabytes. FileSender lets you transfer up to 100 GB!

*You can send even more using FileSender Premium.*

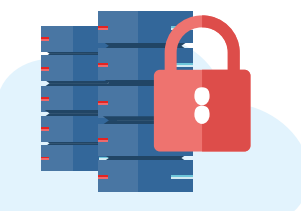

### $\triangleright$  Stay in control of your data

Free online file transfer services are widely known, but they may use your data for commercial purposes. With RENATER FileSender, your data remain securely stored in France, within the community, and are not commercially exploited.

### ADDITIONAL FEATURES:

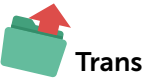

Transfer files

Upload documents directly to your storage space. This will generate a link to share them with the people you choose. You decide how long others may access your files for viewing or downloading (up to two weeks).

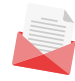

### Send invitations

By e-mailing invitations to colleagues, you can give them access to your FileSender file space even if they don't have a Fédération Éducation-Recherche (FER) user account. They can then use your FileSender space to download or upload files.

## Manage file uploads

Once files have been uploaded into your storage space, you may:

- Remove an entire upload.
- Remove specific files from an upload.
- Add recipients.
- View download statistics per file or per recipient.

# 100 GB

### WHY USE FILESENDER?

- Data stored in France on our independent RENATER platform and not used for commercial purposes.
- Upload up to 100 GB.
- Invite people from outside of the FER community.
- Documents accessible for up to two weeks once uploaded.

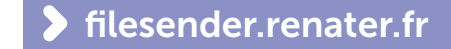

# Your first steps with A FILESENDER

3

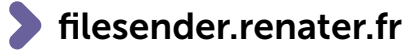

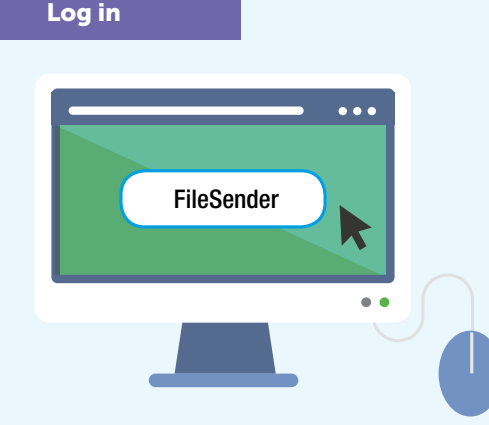

• In order to upload files, you must log in to FileSender through your FER identity federation user account.

2 Upload your files

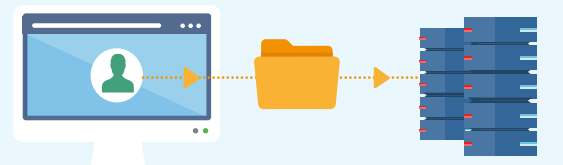

- You can now click on  $\bigoplus$
- Fill in the desired fields and tick any options you like.
- Then click on the button marked *Sélectionner des fichiers* (Select files).
- Choose your files and click *Ouvrir* (Open).
- Now click on *Envoyer* (Send).

5

• This creates a link for sharing your files. Send it to people who need to download your documents.

### Invite others to upload files

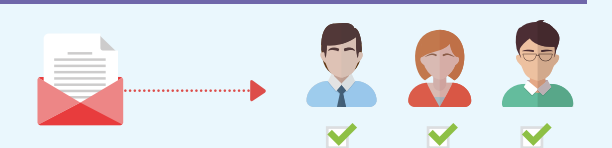

• Go to the home page.

1

4

- Click on **the to bring up a menu that lets you send invitations to** colleagues.
- Enter the e-mail addresses of desired recipients and fill out any necessary fields.
- Tick any options you like, to customize your invitation as necessary.
- When you are ready, after having checked your invitation settings, you can click on *Envoyer l'invitation* (Send invitation). Those you have invited will then receive e-mail notifications.

### Remove specific files from an upload

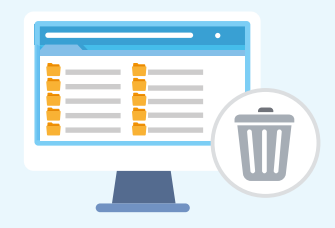

- Go to the file sharing management menu
- Clicking on  $\bigodot$  opposite an upload lets you expand it to view the files contained.
- In the *Fichiers* (Files) area, you will find a list of the files included in the upload. To delete a specific file in the upload, click on the trash can icon next to it.

*Similarly, to delete an entire upload, click on the trash can icon in front of it.*

### Add a recipient

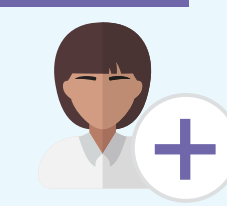

- If we have forgotten to list someone, you can designate that person as a recipient yourself.
- Click on the **Envelope** icon opposite the label for your upload.
- Enter the e-mail addresses of recipients you would like to add.
- Approve these new recipients by clicking on OK. This option is only available if you previously indicated that you did NOT want to be provided a link (instead of having one automatically sent out to recipients after uploading documents).